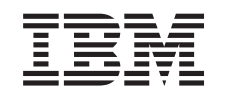

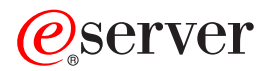

iSeries

## Adăugarea sau înlocuirea unei caracteristici hardware pentru un server partiţionat

*Versiunea 5 Ediţia 2*

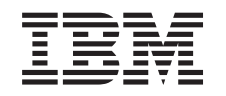

# ERserver

iSeries

# Adăugarea sau înlocuirea unei caracteristici hardware pentru un server partiţionat

*Versiunea 5 Ediţia 2*

**© Copyright International Business Machines Corporation 1998, 2002. Toate drepturile rezervate.**

# **Cuprins**

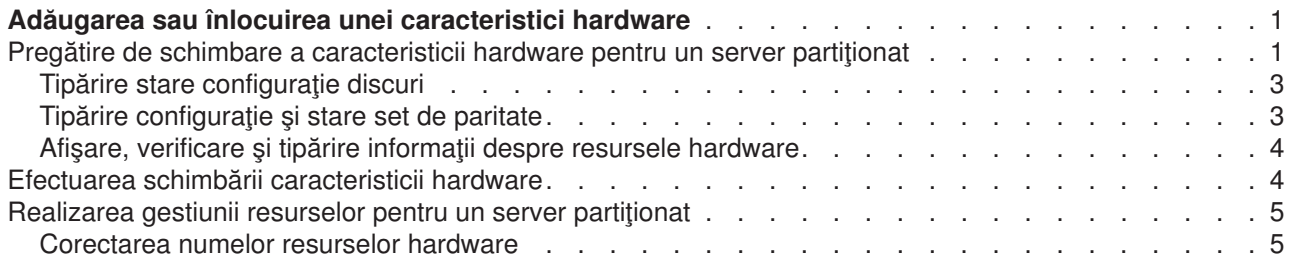

## <span id="page-6-0"></span>**Adăugarea sau înlocuirea unei caracteristici hardware**

Ar putea fi nevoie să schimbaţi una sau mai multe caracteristici hardware pentru a satisface cerinţele de capacitate şi compatibilitate înainte de modernizarea la V5R2 şi la noul server. De exemplu, este posibil să aveti hardware atasat prin SPD, pe care trebuie să-l înlocuiti sau să-l convertiti în hardware atasat prin PCI pentru a realiza modernizarea la un nou model. Aţi putea avea nevoie să adăugaţi mai multă memorie, sau ar putea trebui să înlocuiţi un dispozitiv cu bandă care nu este compatibil cu serverul dvs. ţintă. Cerinţele unice ale caracteristicii hardware vor indica schimbarea caracteristicii hardware. Unele exemple sunt:

- Dacă aveți caracteristici hardware care nu vor funcționa cu OS/400 V5R2, va trebui să înlocuiți aceste caracteristici hardware înainte de modernizarea ediţiei OS/400 la V5R2.
- Dacă adăugați o caracteristică hardware care va funcționa doar cu OS/400 V5R2, va trebui să treceți la V5R2 înainte de a adăuga caracteristicile hardware.
- Dacă aveți caracteristici hardware care nu vor funcționa cu noul model de server, va trebui să înlocuiți aceste caracteristici hardware ori înainte, ori când modernizaţi la noul server.

Ar putea fi nevoie să schimbaţi mai mult decât o caracteristică hardware. Dacă plănuiţi să modernizaţi atât OS/400 cât şi modelul serverului, asiguraţi-vă că toate caracteristicile dvs. hardware sunt compatibile atât cu OS/400 V5R2 cât și cu noul model de server. Ar trebui să identificați aceste modificări ale caracteristicilor hardware când plănuiţi modernizarea dvs. Pentru informaţii despre caracteristicile hardware pe care poate fi necesar să le înlocuiţi, consultaţi site-ul Web [iSeries Upgrade Planning](http://www-1.ibm.com/servers/eserver/iseries/support/planning/nav.html)

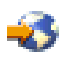

.

Înainte să începeți aceste operații, asigurați-vă că ați efectuat [planificarea de modernizare](rzamdplanupgrade.htm) necesară. Apoi, pentru a schimba o caracteristică hardware, efectuaţi următoarele operaţii:

- 1. **Pregătiţi-vă să schimbaţi caracteristica hardware.**
	- Alegeți procedura care este potrivită cu mediul dvs.:
	- Pentru servere nepartiționate, vedeți Pregătiți-vă să schimbați caracteristica hardware.
	- Pentru servere partiționate, vedeți Pregătiți-vă să schimbați caracteristica hardware pentru un server partitionat.
- 2. **[Efectuaţi schimbarea caracteristicii hardware.](rzamdfeatureupgradedone.htm)**

Efectuaţi operaţiile din acest capitol pentru a schimba caracteristica hardware.

- 3. **Efectuaţi administrarea resurselor.**
	- Alegeţi procedura care este potrivită cu mediul dvs.:
	- Pentru servere nepartiționate, vedeți [Efectuarea administrării resurselor.](rzamdresourcemgmt.htm)
	- v Pentru servere partiţionate, vedeţi [Efectuarea administrării resurselor pentru un server partiţionat.](rzamdresourcemgmtlpar.htm)

Pentru a vedea sau descărca versiunea PDF a acestui capitol, selectaţi una dintre următoarele:

- Adăugarea sau [înlocuirea unei caracteristici hardware](rzamdfeatureupgrade.pdf) (aproximativ 75 KB)
- Adăugarea sau înlocuirea unei caracteristici hardware pentru un server partiționat (aproximativ 75 KB)

Pentru a vedea sau tipări alte capitole legate de modernizări, vedeți Tipăriți acest subiect.

## **Pregătire de schimbare a caracteristicii hardware pentru un server partiţionat**

Acest subiect descrie cum să vă pregătiți pentru adăugarea sau înlocuirea unei caracteristici hardware. Înainte de a începe această procedură, asigurați-vă că ați completat aceste taskuri cerințe preliminare:

- v Obţineţi şi citiţi informaţiile de planificare de depanare preventivă (preventive service planning PSP). Documentul PSP pentru modernizările V5R2 este SF98166. Revedeți acest document pentru cele mai actuale informaţii despre condiţii care ar putea afecta modernizarea.
- Revedeți [Memo către utilizatori](http://publib.boulder.ibm.com/pubs/html/as400/v5r2/ic2924/info/rzaq9.pdf)

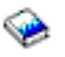

.

Acest document furnizează informaţii despre modificările de software şi hardware care ar putea afecta funcționarea sistemului dumneavoastră.

• Vedeți [site-ul Web Migration](http://www.ibm.com/eserver/iseries/migration)

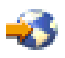

. Acest site Web contine informatii despre căile actuale de migrare și modernizare, o listă la Cărtile roșii relevante și informații despre convertirea la PCI a unităților I/E atașate prin SPD.

v Revedeţi *Performance Capabilities Reference* pe site-ul Web [Performance Management](http://www-1.ibm.com/servers/eserver/iseries/perfmgmt/resource.htm)

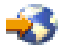

.

Această referinţă oferă informaţii despre performanţa serverului, care sunt utile pentru clienţii care intenţionează să-i modernizeze serverele şi software-ul.

• Planificați modernizarea.

Apoi, pentru a vă pregăti pentru adăugarea sau înlocuirea unei caracteristici hardware, efectuaţi următoarele operaţii:

#### **Pregătiţi serverul**

- 1. Instalaţi corecţiile (corecţii temporare ale programului sau PTF-uri) pe toate partiţiile serverului. Folositi informatiile din acest subiect pentru a pune corectiile pe server înainte de a adăuga sau înlocui caracteristica hardware.
- 2. Dacă înlocuiți unități de disc, puteți folosi opțiunea Migrare Disc cât Timp Este Activ a comenzii STRASPBAL (Pornire Echilibru ASP) pentru a reduce timpul asociat cu înlăturarea unei unități de disc. Această opțiune vă permite mutarea datelor de pe unitățile de disc specificate în timp ce serverul dumneavoastră rulează.

Pentru informaţii, consultaţi comanda STRASPBAL (Start ASP Balance - Pornire echilibru ASP).

3. Salvaţi fiecare partiţie a serverului folosind opţiunea 21 GO SAVE pe o unitate de bandă care este compatibilă cu unitatea de bandă de pe serverul destinaţie. Acest lucru este vital pentru recuperare în cazul în care experimentaţi erori când modernizaţi serverul. Pentru a stabili dacă unitățile dumneavoastră de bandă sunt compatible, vedeți site-ul Web [Storage](http://www-1.ibm.com/servers/eserver/iseries/hardware/storage/) **[Solutions](http://www-1.ibm.com/servers/eserver/iseries/hardware/storage/)** 

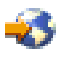

.

#### **Documentarea serverului**

Pentru a vă asigura că serverul este documentat pe deplin înainte de a adăuga sau înlocui o caracteristică hardware, realizați aceste task-uri:

- 1. Dacă schimbati configurația discului, urmați acesti pași:
	- a. Tipăriți starea configurației discului de pe fiecare partiție a serverului. Asigurați-vă că înregistrați numărul de serie al unităţii de disc sursă de încărcare pentru fiecare partiţie.
- <span id="page-8-0"></span>b. Tipăriți configurația setului de paritate și starea serverului de pe fiecare partiție a serverului. Asigurați-vă că marcați fiecare tipărire pentru partiția pe care o reprezintă. Puteţi folosi aceste informaţii pentru a analiza şi planifica configurarea şi protejarea unităţii de disc. Ele pot fi de asemenea folosite pentru a a corecta orice probleme care apar în timpul modernizării.
- 2. Dacă schimbaţi o staţie de lucru, comunicaţii sau LAN, afişaţi, verificaţi şi tipăriţi informaţiile de resurse hardware pentru fiecare partiţie. Folosiți aceste informații pentru a înregistra informațiile de resurse hardware astfel încât să puteți realiza gestionarea de resurse necesară după ce schimbarea caracteristicii hardware este completă.
- 3. Tipăriţi configuraţia sistemului pentru partiţiile logice. Aceasta vă furnizează informaţii specifice despre partiţie cum sunt resursele sistemului, procesoare, memorie principală și orice valori sistem unice asociate cu partițiile.

Acum că ați terminat pregătirea pentru schimbarea caracteristicii hardware, următorul pas este să realizați [schimbarea caracteristicii hardware.](rzamdfeatureupgradedone.htm)

## **Tipărire stare configuraţie discuri**

Pentru a tipări starea configurației discurilor de pe serverul dumneavoastră, vă trebuie autorizare de responsabil cu securitatea. Efectuați următorii pași pentru a tipări starea configurației discurilor:

1. Introduceţi STRSST şa o linie de comandă pentru a porni uneltele de service sistem(SST). Înscrieţi-vă la SST.

**Observaţie:** Pentru a folosi unelte de service sistem, vă trebuie un ID utilizator pentru unelte de service valid.

- 2. Selectaţi opţiunea 3 (Lucrul cu Unităţile de Disc) şi apăsaţi **Enter**. Apare ecranul Lucrul cu Unităţile de Disc.
- 3. Selectaţi opţiunea 1 (Afişarea Configuraţiei Discului) şi apăsaţi **Enter**. Apare ecranul Afişarea Configuraţiei de Disc.
- 4. Selectaţi opţiunea 1 (Afişarea Stării Configuraţiei Discului) şi apăsaţi **Enter**.
- 5. La ecranul de Afişare a Stării Configuraţiei Discului, tipăriţi configuraţia de disc apăsând tasta Print Screen de pe tastatura dumneavoastră.
- 6. Daţi pagina în jos şi repetaţi până când aţi tipărit toată configuraţia discului. Asiguraţi-vă că aţi tipărit toate informaţiile de configuraţie de disc.
- 7. Înregistraţi numărul de serie al fiecărei unităţi de disc sursă de încărcare (unitatea numărul 1) pentru fiecare partiţie de pe server.

**Observaţie:** Dacă serverul este partiţionat, repetaţi paşii de la 1 la 7 pentru fiecare partiţie. Asigurați-vă că notați fiecare tipărire pentru partiția pe care o reprezintă.

### **Tipărire configuraţie şi stare set de paritate**

Pentru a tipări configurația și starea setului de paritate, efectuați pașii următori:

1. Introduceti STRSST sa o linie de comandă pentru a porni uneltele de service sistem(SST). Înregistrati-vă în SST.

**Observaţie:** Pentru a folosi unelte de service sistem, vă trebuie un ID utilizator pentru unelte de service valid.

- 2. Selectaţi opţiunea 3 (Lucrul cu Unităţile de Disc) şi apăsaţi **Enter**. Apare ecranul Lucrul cu Unităţile de Disc.
- 3. Selectaţi opţiunea 1 (Afişarea Configuraţiei Discului) şi apăsaţi **Enter**. Apare ecranul Afişarea Configuraţiei de Disc.
- 4. Selectaţi opţiunea 1 (Afişarea Stării Configuraţiei Discului) şi apăsaţi **Enter**.
- 5. La ecranul de Afișare a Stării Configurației Discului, selectați opțiunea 5 (Afișarea Stării de Paritate a Dispozitivului) şi apăsaţi **Enter**. Apare ecranul de afişare a stării de paritate a dispozitivului.
- <span id="page-9-0"></span>6. Tipăriţi configuraţia setului de paritate apăsând tasta Print Screen de pe tastatura dumneavoastră.
- 7. Daţi pagina în jos şi repetaţi până când aţi tipărit toată configuraţia setului de paritate.

**Observaţie:** Dacă serverul este partiţionat, repetaţi aceşti paşi pentru fiecare partiţie. Asiguraţi-vă că notaţi fiecare tipărire pentru partiţia pe care o reprezintă.

## **Afişare, verificare şi tipărire informaţii despre resursele hardware**

Pentru a afisa, verifica și tipări informații despre resursele hardware, efectuați pașii următori:

- 1. LA linia de comandă OS/400, introduceţi comanda de Lucru cu Produse Hardware (WRKHDWPRD).
- 2. Selectați opțiunea 4 (Afisarea Locației Etichetelor de Descriere) și apăsați **Enter** pentru a afisa informatiile asociate cu resursele hardware.
- 3. Pe ecranul Afisarea Locatiei Etichetelor de Descriere, verificati că informațiile despre resursele hardware sunt precise.
- 4. Înlăturaţi descrierile de configuraţie (numite şi obiecte de configuraţie) care nu sunt la momentul actual asociate cu un hardware fizic.
- 5. Apăsaţi F17 (Print) pentru a tipări locaţiile etichetelor de descriere. Aceste informaţii trebuie date reprezentantului service.
- 6. La linia de comandă OS/400, introduceţi următoarele comenzi:

DSPHDWRSC TYPE(\*LWS) OUTPUT(\*PRINT) DSPHDWRSC TYPE(\*STG) OUTPUT(\*PRINT) DSPHDWRSC TYPE(\*CMN) OUTPUT(\*PRINT) DSPHDWRSC TYPE(\*PRC) OUTPUT(\*PRINT)

Aceasta crează un raport al obiectelor dumneavoastră hardware şi de configuraţie.

**Observatie:** Dacă serverul este partitionat, repetați acești pași pentru fiecare partiție. Asigurați-vă că notați fiecare tipărire pentru partiţia pe care o reprezintă.

### **Efectuarea schimbării caracteristicii hardware**

Acest subiect descrie cum să realizaţi schimbarea caracteristicii hardware.

#### **Înainte de a începe**

Înainte să începeti aceste operații, asigurați-vă că ați efectuat [planificarea de modernizare](rzamdplanupgrade.htm) necesară și ați realizat procedura de pregătire corespunzătoare pentru mediul dvs.:

- Pentru servere nepartitionate, vedeți Pregătiți-vă să schimbați caracteristica hardware.
- Pentru servere partitionate, vedeți Pregătiți-vă să schimbați caracteristica hardware pentru un server partitionat.

#### **Instalarea caracteristicii hardware**

Pentru orice comandă de modernizare, pot exista anumite caracteristici hardware pe care le instalează reprezentantul de service și altele pentru care sarcina instalării vă revine dumneavoastră. Discutați aceasta înainte cu reprezentantul service IBM astfel încât să cunoașteți ce responsabilități aveți dvs. (dacă aveți) și care sunt responsibilităţile reprezentantului service. Dacă sunteţi responsabil pentru instalarea acestei caracteristici hardware, urmați instrucțiunile care vin cu caracteristica sau folosiți procedura pentru această caracteristică din Instalarea caracteristicilor iSeries.

#### **Următorul pas**

<span id="page-10-0"></span>Când instalarea caracteristicii hardware s-a încheiat, următorul pas este să realizaţi procedura de gestionare de resurse corespunzătoare pentru mediul dvs.:

- v Pentru servere nepartiţionate, vedeţi [Efectuarea administrării resurselor.](rzamdresourcemgmt.htm)
- v Pentru servere partiţionate, vedeţi [Efectuarea administrării resurselor pentru un server partiţionat.](rzamdresourcemgmtlpar.htm)

#### **Realizarea gestiunii resurselor pentru un server partiţionat**

După modificarea unei caracteristici hardware, trebuie să efectuaţi următoarele task-uri:

- Alocați resursele necesare partițiilor. Pentru informații despre alocarea resurselor, consultați Realizarea mutării dinamice a resurselor.
- v Dacă aţi modificat configuraţia discului, realizaţi gestiunea unităţii de disc, întâi pentru a protja, apoi pentru a configura discurile de pe serverul dumneavoastră. Pentru a face aceasta, puteți utiliza opțiunea Gestionare unități disc din ecranul DST. Pentru a afla cum, consultaţi Capitolul 19. ″Proceduri de configurare discuri şi protecţia discului″ din Ghid de salvare de siguranţă şi recuperare

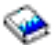

.

**Notă:** O dată efectuată configuraţia discului, puteţi înlătura orice unităţi de disc nefolosite din configuraţie, utilizând uneltele de service dedicate (DST). Pentru informaţii, vedeţi ″Cum se înlătură o unitate de disc din ASP", în Capitolul 20. "Gestionare pool-uri de memorie auxiliară" din Ghid de salvare de siguranță și recuperare

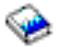

. Unitățile de disc pe care le înlăturați din configurație trebuie înlăturate și fizic, pentru a împiedica adăugarea lor înapoi în configuraţie în timpul unui IPL.

- v Actualizaţi numele staţiilor de lucru, comunicaţiilor, suporturilor magnetice înlăturabile, ale LAN, VAN sau resurselor hardware ale Serverului integrat xSeries, dacă este necesar. Pentru informaţii despre modificarea numelor resurselor, consultaţi [Corectarea numelor resurselor](rzamdwrkhdwprd.htm) [hardware.](rzamdwrkhdwprd.htm)
- v Dacă aţi modificat tipul de consolă, efectuaţi un IPL şi task-urile de gestionare a resurselor din [Pregătirea](rzamdproductionlpar.htm) serverului pentru productie.
- Dacă ați făcut modificări pentru activarea clusterelor sau a pool-urilor de disc independente, utilizați informatiile din Configurarea unui cluster si Configurarea pool-urilor de disc independente.

Felicitări! Ati modificat caracteristicile hardware-ului dumneavoastră. Acum vă puteți întoarce la [lista](rzamdintwelcome.htm) personalizată [de task-uri pentru modernizare](rzamdintwelcome.htm) sau la lista completă [de task-uri pentru modernizare.](rzamdcompleteupgrade.htm)

### **Corectarea numelor resurselor hardware**

După o modernizare sau o migrare, puteţi avea resurse hardware care să se afle în locaţii diferite faţă de cele în care erau pe serverul dumneavoastră sursă. Pentru corectarea acestor nume de resurse hardware, urmaţi aceşti paşi:

- 1. Din linia de comandă OS/400, introduceţi WRKHDWPRD.
- 2. În ecranul Gestiune produse hardware, selectați opțiunea 5 (Modificare locații etichete descriere) și spăsaţi **Enter**.
- 3. Citiţi informaţiile din ecranul Utilizarea modificării locaţiilor etichetelor şi apăsaţi **Enter**.
- 4. Comparați informațiile etichetelor din ecran cu locațiile etichtelor serverului sursă. Informațiile etichetelor se potrivesc dacă coloana Etichetă din ecran se potriveşte cu coloana din serverul sursă. Informaţiile etichetelor nu se potrivesc dacă este adevărată oricare din următoarele:
	- v Ecranul are informaţiile etichetelor, dar serverul sursă nu a avut informaţii de etichetă în acea locaţie.
	- v Informaţiile etichetelor din serverul sursă nu se potrivesc cu informaţiile găsite în coloana *Etichetă* din ecran.
	- \*NONE apare în coloana Etichetă din ecran, iar pentru serverul sursă există informațiile etichetelor. **Notă:** Când apare \*NONE în coloana Etichetă pentru un controler sau un dispozitiv care a fost modernizat sau adăugat, selectați opțiunea 2 (Modificare). Apoi selectați descrierea de etichetă corectă din lista oferită. Dacă apar probleme, apelați furnizorul dumneavoastră de service.
	- \*INCORRECT sau \*INVALID apar în coloana Etichetă. Acest lucru înseamnă că tipul și numărul de model al informațiilor resursei hardware nu se potrivesc cu tipul si modelul descrierii de configurație care este asociată în prezent cu resursa respectivă. Serverul nu poate varia descrierea configuraţiei.
	- \*INCORRECT unde locația fizică este de asemenea '\*\*'. Aceasta identifică o descriere de controler sau de dipozitiv care nu mai are o resursă validă pe server.
- 5. Dacă există locaţii în care informaţiile etichetelor serverului nu sunt la fel ca eticheta (fizică), în ecranul Modificare locaţii etichetă descriere, tastaţi 2 în coloana Opt pentru fiecare locaţie care necesită o modificare a etichetei. Apăsaţi **Enter**. Apare ecranul Modificare etichetă descriere. Notă: Puteți face mai multe selecții o dată, dar dacă apare Mai mult... în partea de jos a ecranului, nu apăsaţi **Enter**. În schimb, mergeţi cu o pagină înainte pentru a selecta etichetele rămase.
- 6. Este afişată o listă cu nume posibile pentru etichete. Pentru selectarea numelui etichetei (de pe ecran) care se potrivește cu eticheta care a fost pe serverul sursă, tastați 1 în coloana Opt pentru fiecare locaţie pe care doriţi să o modificaţi şi apoi apăsaţi **Enter**. **Notă:** Dacă nu puteţi găsi eticheta (pe ecran) care se potriveşte cu eticheta de pe serverul sursă, contactaţi reprezentantul dumneavoastră de service.
- 7. Dacă alegeţi să modificaţi mai multe etichete, ecranul Modificare etichetă etichetă apare pentru următoarea etichetă. Un mesaj din partea de jos a ecranului indică dacă modificarea anterioară s-a efectuat cu succes.
- 8. Pentru toate etichetele care trebuie modificate, repetaţi cei trei paşi de mai sus.
- 9. După modificarea ultimei etichete, ecranul Modificare locaţii etichete descriere apare cu informaţiile actualizate. Un mesaj din partea de jos a ecranului indică dacă ultima modificare s-a efectuat cu succes. Dacă apare Mai mult... în partea de jos a ecranului, derulați înainte pentru a vedea mai multe informaţii.
- 10. Apăsați tasta F17 în ecranul Modificare etichetă descriere pentru a solicita tipărirea noilor informații pentru înregistrările dumneavoastră. **Notă:** Tipărirea va fi în coada de ieşire implicită pentru staţia dumneavoastră de lucru. O puteţi tipări mai târziu, când avtivati dispozitivele de tipărire și porniți imprimantele.
- 11. Verificaţi dacă etichetele din materialul tipărit se potrivesc cu etichetele din coloana Etichetă de pe serverul sursă. Dacă găsiți erori, întoarceți-vă la pasul 5 (Vedeți 6) și repetați pașii. **Atenţie:** Nu faceţi schimb de plăci pentru scopul analizării problemei. Numerele seriale ale plăcii şi ale dispozitivelor sunt legate de configurația serverului.

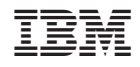

Tipărit în S.U.A.